# NISSAN **VICE BULLETIN Classification:** Date: **Date: Reference: Reference: Date: Date:**

AN20-009D NTB20-029D April 21, 2021

# **TELEMATICS (IVC) SERVICE INFORMATION**

**This bulletin has been amended. See AMENDMENT HISTORY on the last page. Discard all previous versions of this bulletin.** 

**APPLIED VEHICLES:** 2021 Armada (Y62) – All

2021 Kicks (P15) – SR with Technology Package 2021 Maxima (A36) – All 2021 Rogue (T33) – Platinum, SL with Premium Package 2021 Sentra (B18) – SR with Premium Package 2020-2021 Titan/Titan XD (A61) – SV with Convenience Package, SL, Platinum Reserve, PRO-4X

#### **NOTE:**

- If the customer experiences Wi-Fi hotspot related concerns only, DO NOT replace the TCU. Have the customer contact the AT&T Support line at 1 (888) 719-7242.
- If the customer experiences other telematics related concerns, prior to any part replacement, confirm that the vehicle is enrolled in NissanConnect<sup>®</sup> Services, and is subscribed to the service(s) the customer states is not functioning. See **Verify NissanConnect**® **Services Enrollment and Subscriptions (if needed)** on page [20](#page-19-0).

# **SERVICE INFORMATION**

The vehicles listed under **APPLIED VEHICLES** that come equipped with a factory installed SOS switch, located near the overhead map lamp, also come equipped with a wireless communication device called a Telematics Communication Unit (TCU). With an active NissanConnect® Services subscription, the TCU communicates with the Nissan Data Center to provide various security and convenience services.

This bulletin contains important service procedures that must be performed properly in order to set up and maintain the telematics/in-vehicle communications (IVC) system, for the vehicles listed under **APPLIED VEHICLES**.

- An Order of Completion table has been provided, on the next page, that lists the steps required to successfully configure a TCU after it has been replaced.
- A check-off sheet has been provided on page 19. Print and check off steps as they are completed. **Staple the completed check-off sheet to the repair order.**

Nissan bulletins are intended for use by qualified technicians, not 'do-it-yourselfers'. Qualified technicians are properly trained individuals who have the equipment, tools, safety instruction, and know-how to do a job properly and safely. **NOTE:** If you believe that a described condition may apply to a particular vehicle, DO NOT assume that it does. See your Nissan dealer to determine if this applies to your vehicle.

#### **REQUIRED ACTIONS**

#### **IMPORTANT:** After TCU replacement (steps [1](#page-3-0)[-13\)](#page-5-0):

- If all of the steps in this bulletin are not completed, telematics services will not operate properly.
- Follow all of the steps in this bulletin and use the check-off sheet provided on page 19.
- If the TCU is replaced and the steps are not followed, the warranty claim will be denied.

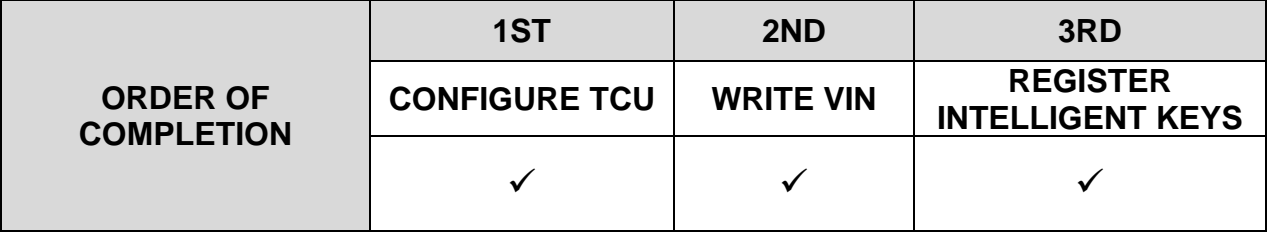

#### **TCU REPLACEMENT**

#### **NOTICE**

To avoid damage to the vehicle, only install new, unused TCUs into a vehicle. Each TCU is registered to a specific VIN and will not function if swapped into another vehicle.

#### **IMPORTANT:**

- During this procedure, Intelligent Key registration must be performed. You MUST have ALL customer Intelligent Keys collected.
- The new/replacement TCU must come from Nissan North America parts supply.
- TCU configuration is required after replacement. Refer to step [14](#page-6-0) on page [7.](#page-6-0)

#### **NOTICE**

Configuration must be done prior to performing Write VIN. If Write VIN is performed prior to configuration, the TCU may not function properly and might need replacement.

**NOTE:** The warranty claim will be denied if this is not followed correctly.

#### **NOTICE**

Perform the following before saving the VIN data and configuration to prevent damage to the TCU.

- Connect the AC Adapter to the CONSULT PC.
- Connect the CONSULT PC to the Internet via Wi-Fi or a network cable.
- Ensure ASIST on the CONSULT PC has been synchronized (updated) to the current date and all C-III plus software updates (if any) have been installed.
- Turn OFF all external Bluetooth<sup>®</sup> devices (e.g., cell phones, printers, etc.) within range of the CONSULT PC and the VI. If Bluetooth<sup>®</sup> signal waves are within range of the CONSULT PC or VI during reprogramming, the reprogramming may be interrupted.
- Turn OFF all vehicle electrical loads.
- Turn ON the hazard warning lights.
- Connect a battery maintainer or smart charger, set to reflash mode or a similar setting, to ensure the battery voltage stays between 12.0 V and 15.5 V.

#### **Save VIN Data from Original TCU**

- <span id="page-3-0"></span>1. Set the parking brake.
- 2. Connect C-III plus and the VI to the vehicle.
- 3. Turn the ignition ON with the engine OFF.
- 4. Launch C-III plus on the CONSULT PC.
- 5. Select **Diagnosis (One**   $\frac{1}{\sqrt{2}}$  $\bigcirc$  $\bigoplus_{120\mathrm{V}}\frac{\Psi_{\mathrm{nl}}}{\mathrm{V}}\times\hspace{0.1cm}\blacksquare$  $\overline{\text{Screen}}$  $$\frac{1}{\sqrt{2}}$$  Back  $\bigcap_{\text{Home}}$  $\frac{1}{2}$ **System)**. **Connection Status Diagnosis Menu** Serial No. Status Diagnosis (One System)  $\infty)$  $\mathsf{v}$ 2300727 **Normal Mode/Wireless**<br>connection Diagnosis (All Systems)  $\infty$ MI  $\hat{\mathbf{a}}$ Re/programming, Configuration No connection Select VI/MI Immobilizer **Application Setting** Maintenance Sub mode ABC Language Setting **SPYDR**

Figure 1

6. Select **IVC**.

| Diagnosis (One<br><b>System Selection</b><br>System) |                                     |                              |                                             |  |
|------------------------------------------------------|-------------------------------------|------------------------------|---------------------------------------------|--|
| <b>NISSAN/INFINITI/DATSUN</b><br>Group               | All systems                         |                              |                                             |  |
| Intelligent battery sensor                           | Trailer recognition control<br>unit | LED H/L control module RH    | H/L control module LH                       |  |
| Upper control panel cont<br>unit                     | Occupant classification unit        | LED H/L col                  | <b>IVC</b>                                  |  |
| EC mirror compass                                    | <b>ICC</b> sensor                   | Side radar RH                | (TBD) Security Gateway<br>Gen3              |  |
| Universal garage door<br>opener                      | Parking assist                      | Side radar LH                | (TBD)Passenger Sheet<br><b>Control Unit</b> |  |
| Light & rain sensor                                  | Steering column cont<br>module      | Front camera unit            | <b>WCS</b>                                  |  |
| Overhead control panel unit                          | Steering wheel switch pad           | PT cont module               | DAB                                         |  |
| Electronic ign switch cont<br>unit                   | Radar sensor                        | <b>H/L control module RH</b> | <b>TELEMATICS 2</b>                         |  |

Figure 2

 $\blacksquare$ 

<span id="page-4-0"></span>7. Select **Work Support**.

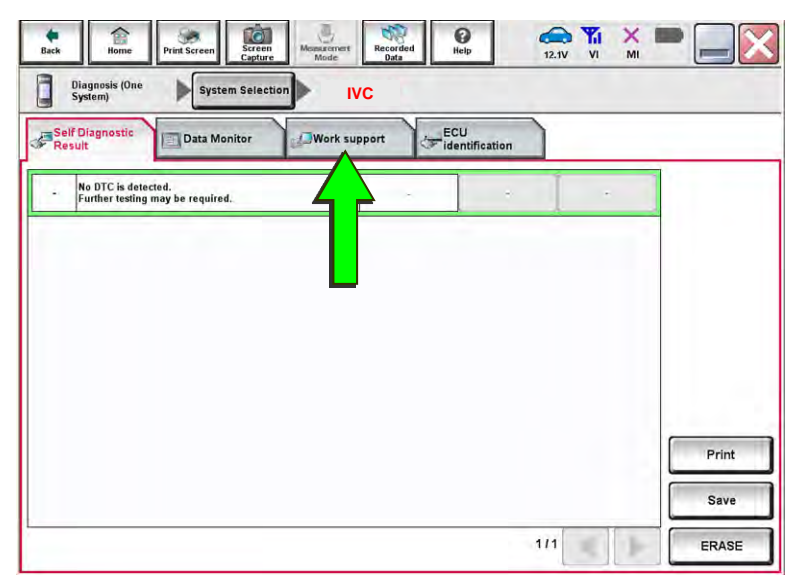

Figure 3

8. Select **SAVE VIN DATA,** and then select **Start**.

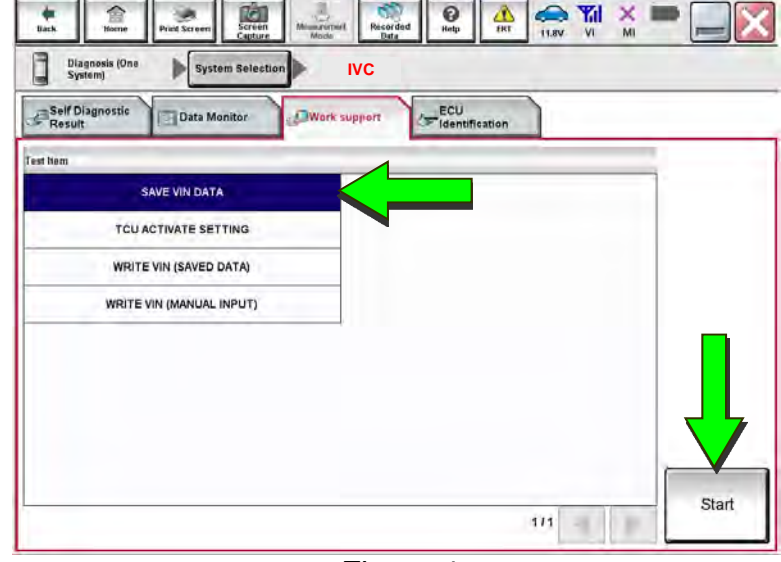

Figure 4

 $\sum_{12.0V}$   $\frac{|\nabla_{\mathbf{H}}|}{V_1}$   $\times$ ळा  $\sum_{\text{Recoided}}$  $\bullet$ ø O Diagnosis (One<br>System) System Selection **IVC**  Work support : SAVE VIN DATA START SAVE VIN DATA Start Current status Waiting for your operation. End

Figure 5

<span id="page-4-1"></span>9. Select **Start**.

**NOTE:** If the VIN data cannot be saved, skip to step [11](#page-5-1) on page [6](#page-5-1). You will be instructed to manually enter the VIN at step [53](#page-21-0) on page [22.](#page-21-0)

10. Select **End**.

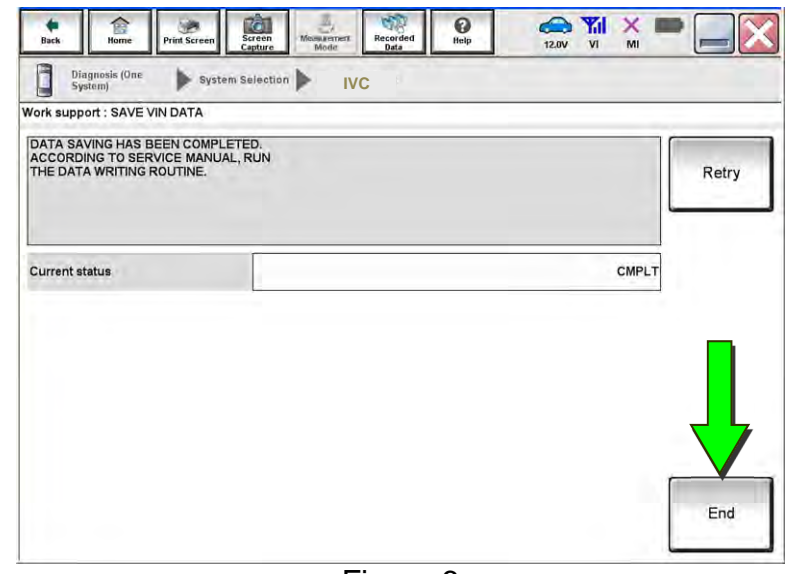

Figure 6

#### **Remove the Original TCU**

- <span id="page-5-1"></span>11. Remove the TCU from the vehicle.
	- Refer to the ESM for removal information: **DRIVER INFORMATION & MULTIMEDIA > AUDIO VISUAL & NAVIGATION SYSTEM > REMOVAL AND INSTALLATION > TCU**.

#### **Install the New TCU**

#### **NOTICE**

Configuration must be done prior to performing Write VIN. If Write VIN is performed prior to configuration, the TCU may not function properly and might need replacement.

**NOTE:** The warranty claim will be denied if this is not followed correctly.

- <span id="page-5-3"></span>12. Write down the part number listed on the new / replacement TCU [\(Figure 7](#page-5-2)).
	- The TCU part number is needed later in this bulletin.
- <span id="page-5-2"></span><span id="page-5-0"></span>13. Install the new / replacement TCU into the vehicle.
	- Refer to the ESM for installation information: **DRIVER INFORMATION & MULTIMEDIA > AUDIO VISUAL & NAVIGATION SYSTEM > REMOVAL AND INSTALLATION > TCU**.

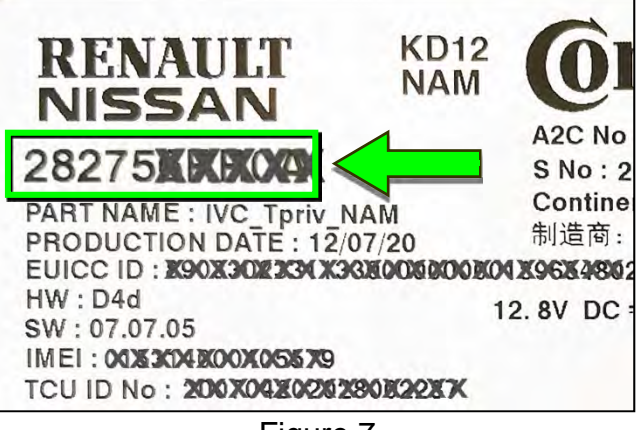

Figure 7

18. Select **IVC**.

<span id="page-6-0"></span>14. Select **Re/programming, Configuration**.

> **NOTE:** C-III plus screens for steps [15-](#page-6-1) [17](#page-6-2) are not shown.

- <span id="page-6-1"></span>15. Read the precautions on the C-III plus screen, and then select **Next**.
- 16. Select the model and model year.
- <span id="page-6-2"></span>17. Select **Select**, and then select **Confirm**.

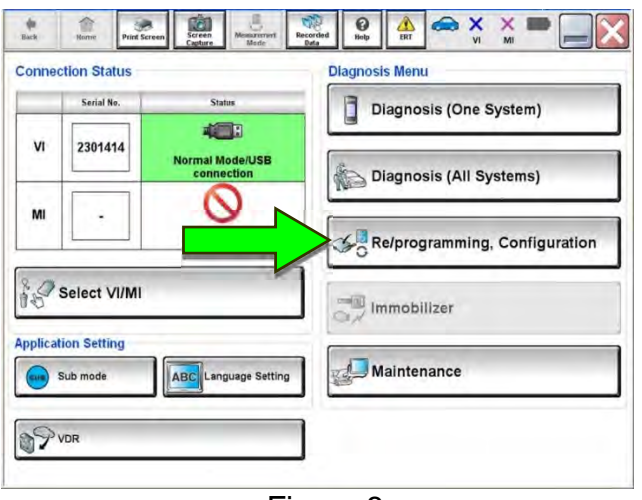

Figure 8

 $\overline{\mathbf{e}}$ S Y X  $\frac{1}{2}$  $\mathbb{C}$ OB. **TO**  $\frac{1}{\text{LRT}}$ Relprogramming.  $\overline{\blacktriangleleft}$ Operation Selection System Selection System Selection Touch "system".<br>In case ECU you want to operate is not listed below, the vehicle or model year might be selected wrong. CAN monitor unit ENGINE Side radar (Front left) MILTIAV PKB  $\overline{w}$ 3ch CAN GATEWAY EPS/DAST 3 (TBD) Security Gateway Gen **6ch CAN GATEWAY** Side radar (Front right) ABS FSCM HD MAP DATA MODULE **IPDM E/R**  $1/3$  $\blacktriangleright$ 

Figure 9

- 19. Is the vehicle a Rogue?
	- **YES:** Select **Configuration**.
	- **NO:** Skip to step [23](#page-8-0) on page [9](#page-8-0).

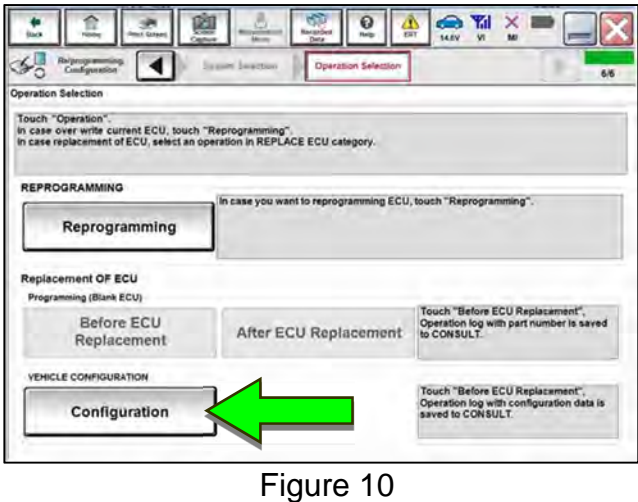

20. Sign into **Server authentication**.

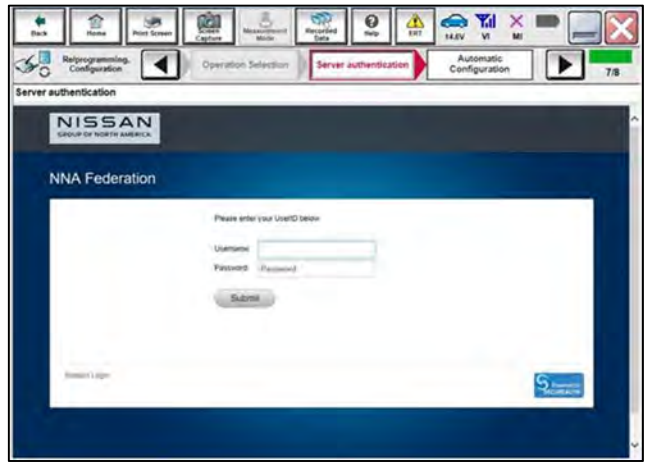

Figure 11

21. Select **START**.

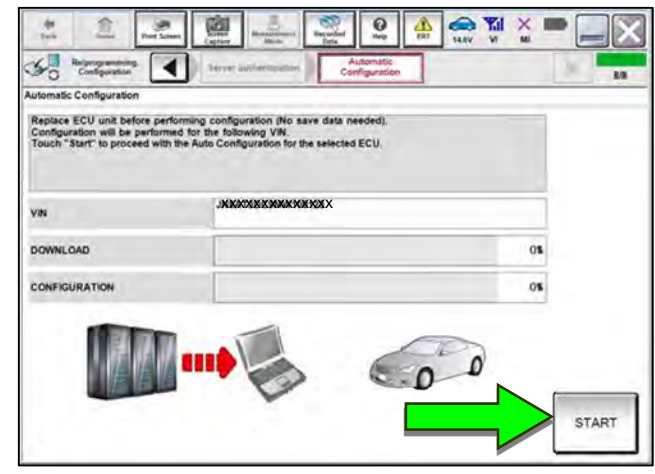

Figure 12

22. Select **End** when complete, and then skip to step [28](#page-10-0) on page [11.](#page-10-0)

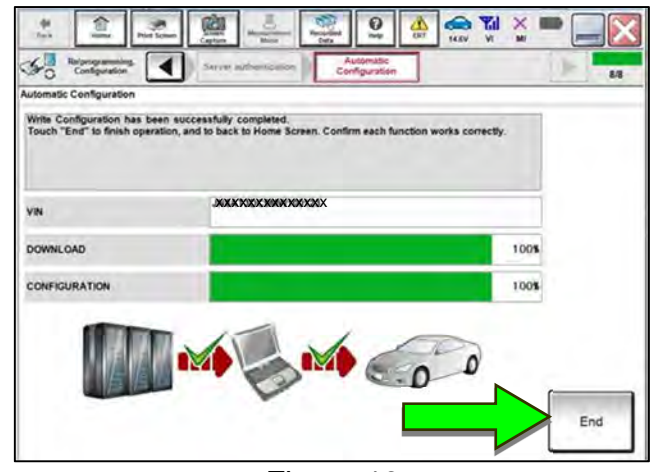

Figure 13

<span id="page-8-0"></span>23. Select **After ECU Replacement**.

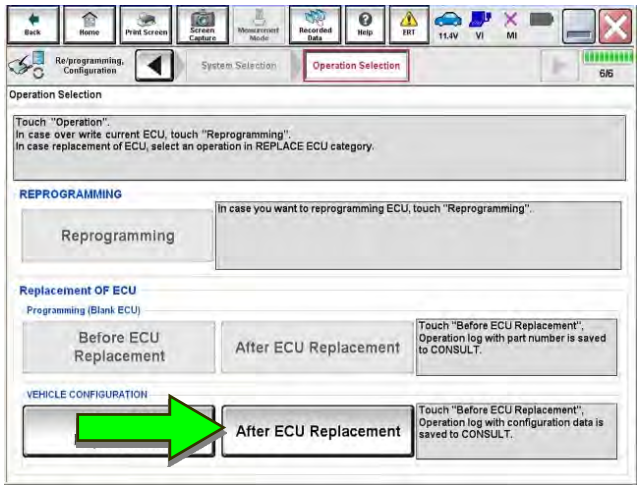

Figure 14

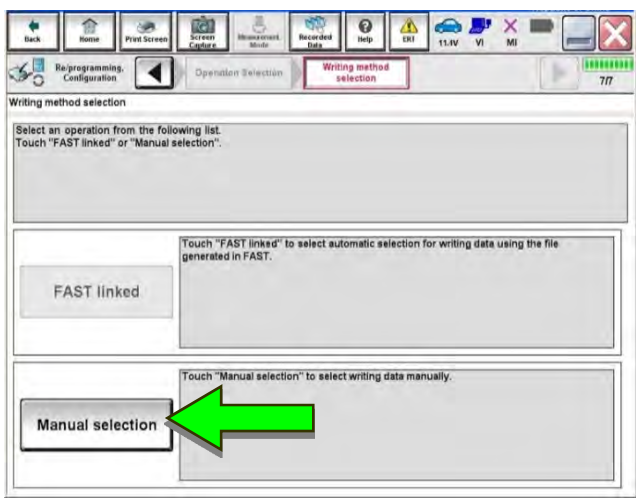

Figure 15

24. Select **Manual selection**.

25. Select the applicable **Type ID**.

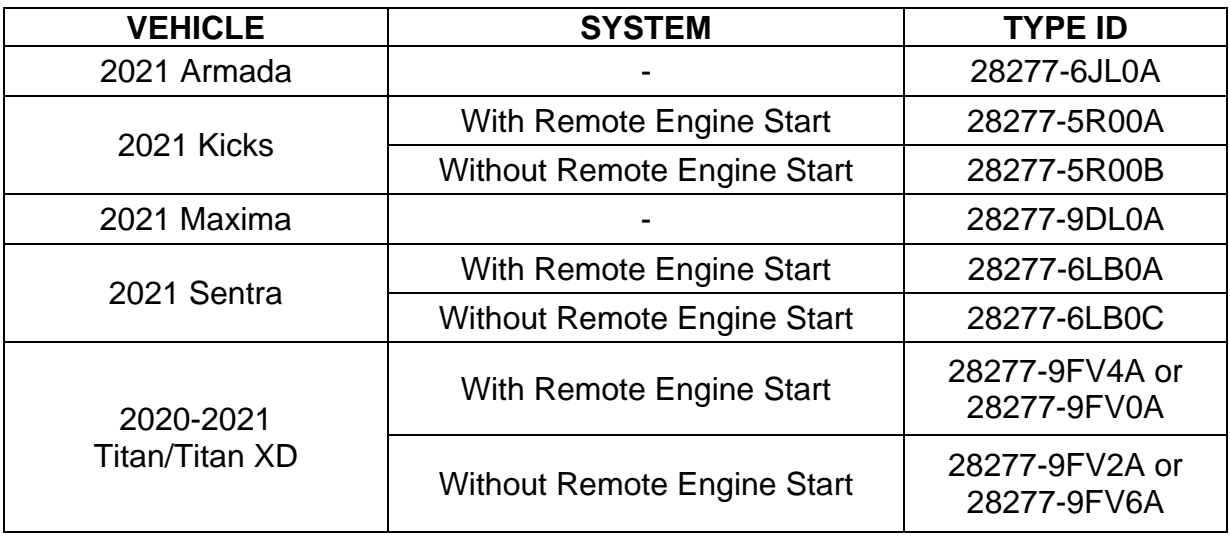

**NOTE:** If C-III plus automatically selects the Type ID, there will be no options shown under **Type ID** (see [Figure 16](#page-9-0)). Skip to step [27](#page-9-1).

- 26. Select **Next** (not shown).
- <span id="page-9-1"></span><span id="page-9-0"></span>27. Select **OK**.

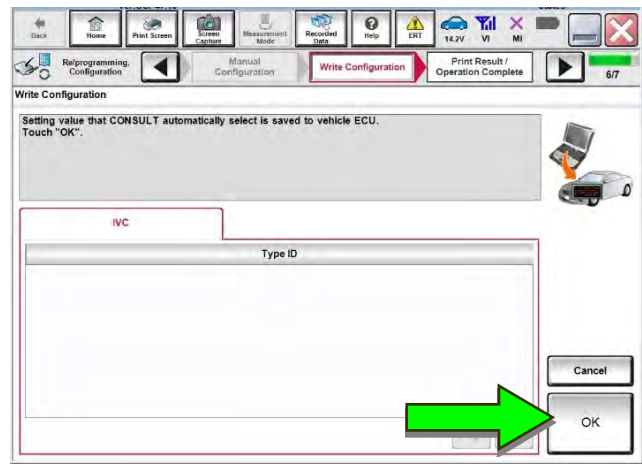

Figure 16

#### **Write the VIN to the TCU**

#### **NOTICE**

Configuration must be done prior to performing Write VIN. If Write VIN is performed prior to configuration, the TCU may not function properly and might need replacement.

**NOTE:** The warranty claim will be denied if this is not followed correctly.

#### <span id="page-10-0"></span>28. Navigate to **IVC Work support**.

- Refer to steps [1-](#page-3-0)[7](#page-4-0) on pages [4](#page-3-0)[-5.](#page-4-0)
- 29. Select **WRITE VIN (SAVED DATA)**.

**NOTE:** If the VIN DATA could not be saved in step [9,](#page-4-1) skip to **Manually Enter VIN Data (if needed)** at step [53](#page-21-0) on page [22.](#page-21-0)

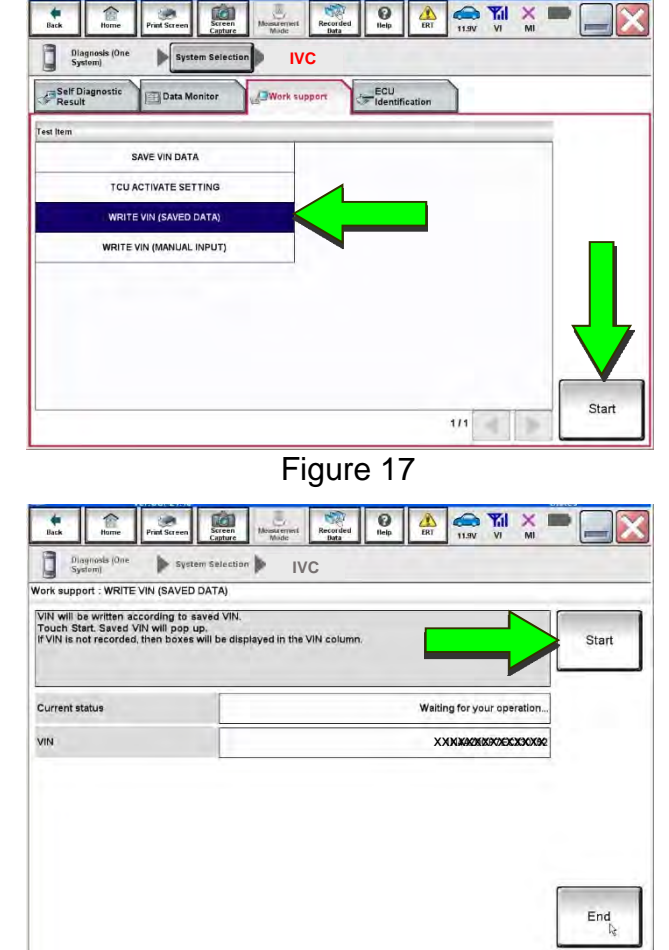

31. Select **Start**.

Figure 18

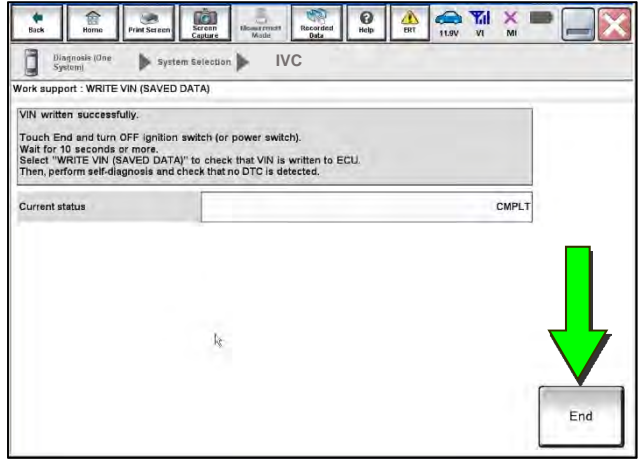

Figure 19 (1996) and the contract of the contract of the contract of the contract of the contract of the contract of the contract of the contract of the contract of the contract of the contract of the contract of the contr

32. Select **End**.

30. Select **Start**.

- 33. Review the TCU part number written down in step [12](#page-5-3).
	- If the part number **is** 28275-5SN0B, 28275-5SN0F, or 28275-5SN4B:
		- Skip to **Verify Telematics Function (if needed)**, beginning on page [15.](#page-14-0)
	- If the part number **is not** 28275-5SN0B, 28275-5SN0F, or 28275-5SN4B:
		- Perform **Confirm Network Initial Settings (if needed)**, below.

#### **Confirm Network Initial Settings (if needed)**

<span id="page-11-0"></span>34. Select **Diagnosis (One System)**.

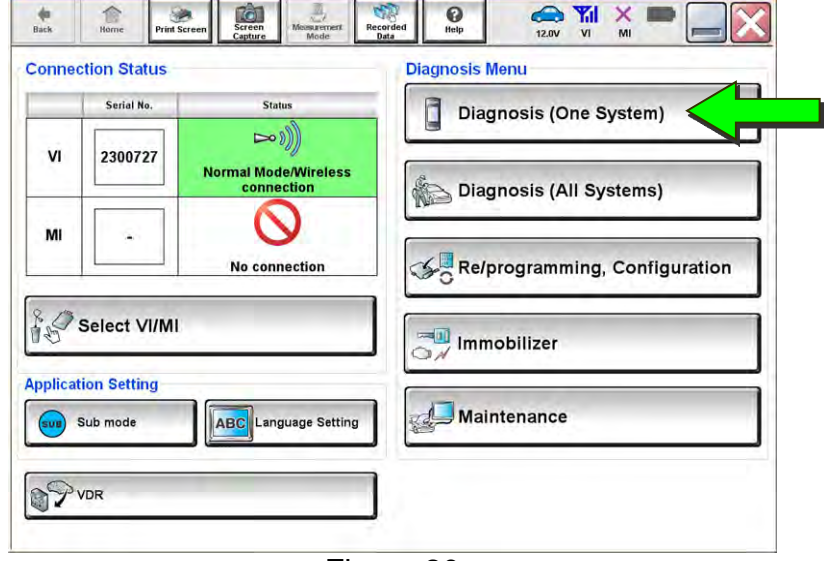

Figure 20

35. Select **IVC**.

| Diagnosis (One<br><b>System Selection</b><br>System)<br><b>NISSAN/INFINITI/DATSUN</b> |                                     |                              |                                             |  |
|---------------------------------------------------------------------------------------|-------------------------------------|------------------------------|---------------------------------------------|--|
| Group                                                                                 | All systems                         |                              |                                             |  |
| Intelligent battery sensor                                                            | Trailer recognition control<br>unit | LED H/L control module RH    | H/L control module LH                       |  |
| Upper control panel cont<br>unit                                                      | Occupant classification unit        | LED H/L co                   | <b>IVC</b>                                  |  |
| EC mirror compass                                                                     | <b>ICC</b> sensor                   | Side radar RH                | (TBD) Security Gateway<br>Gen3              |  |
| Universal garage door<br>opener                                                       | Parking assist                      | Side radar LH                | (TBD)Passenger Sheet<br><b>Control Unit</b> |  |
| Light & rain sensor                                                                   | Steering column cont<br>module      | Front camera unit            | <b>WCS</b>                                  |  |
| Overhead control panel unit                                                           | Steering wheel switch pad           | PT cont module               | DAB                                         |  |
| Electronic Ign switch cont<br>unit                                                    | Radar sensor                        | <b>H/L control module RH</b> | <b>TELEMATICS 2</b>                         |  |

Figure 21

36. Select **Work Support**.

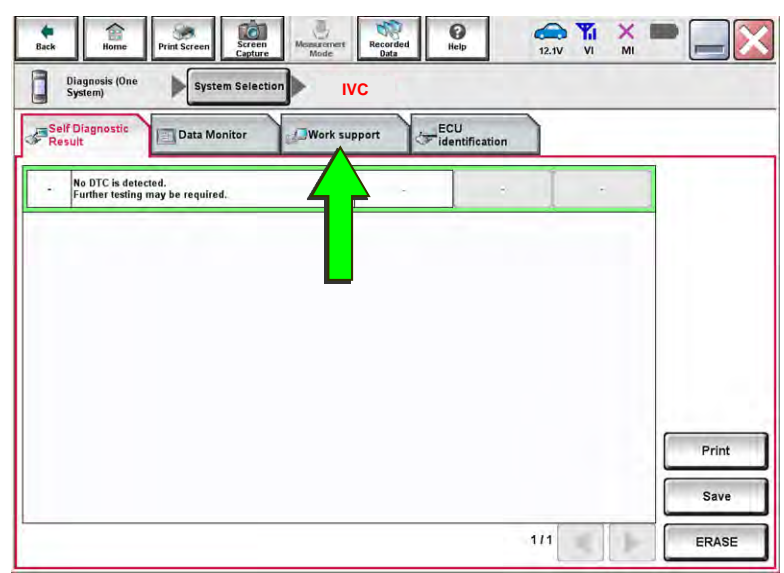

Figure 22

37. Select **Network initial settings**.

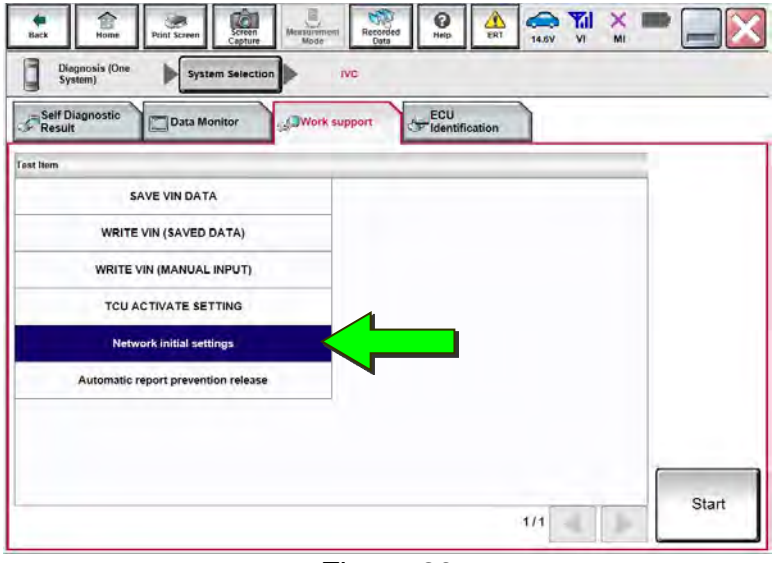

Figure 23

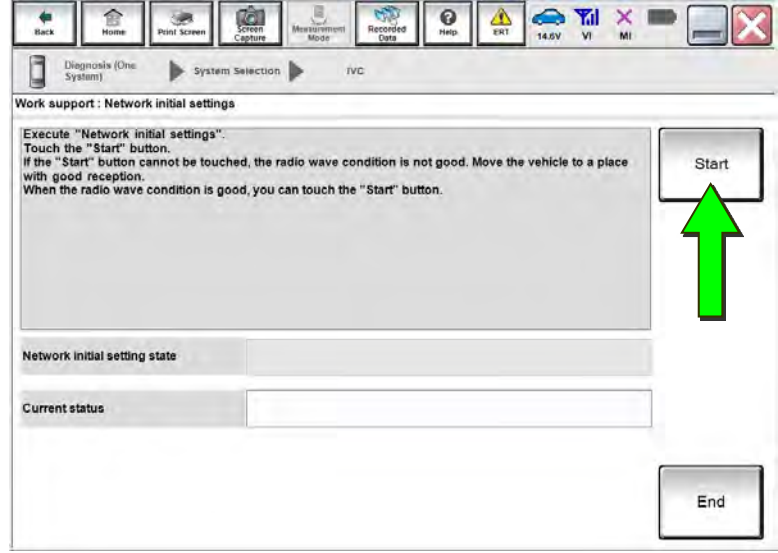

Figure 24

38. Select **Start**.

<span id="page-13-1"></span>39. Check the **Network initial setting state** field ([Figure 25](#page-13-0)).

**NOTE:** It may take up to 15 minutes for the result described below to display.

- If the result is **100%**:
	- a. Confirm "**Completed**" displays in the **Current status** field.
	- b. Select **End**.
	- c. Skip to **Intelligent Key Registration** on page [18](#page-17-0).

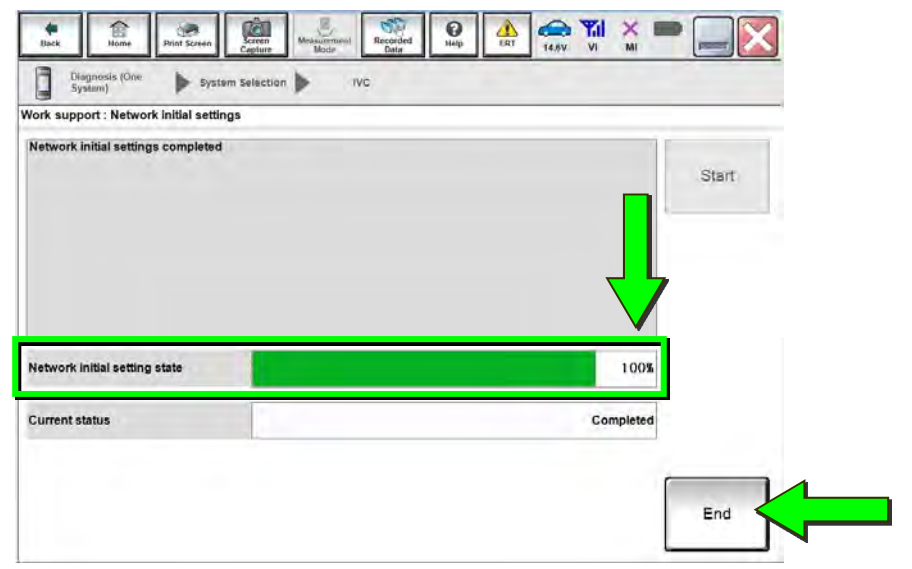

Figure 25

- <span id="page-13-0"></span> If the result is **0**:
	- a. Confirm the VIN is written correctly.
	- b. Skip to **Verify Telematics Function (if needed)**, beginning on page [15](#page-14-0).

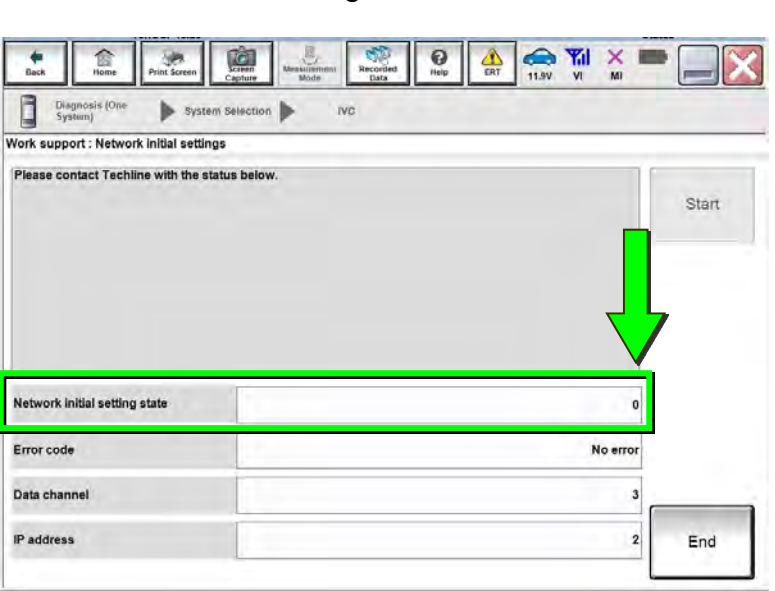

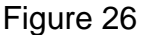

- If the result is **1-5**:
	- a. Wait 24 hours and then perform steps [34](#page-11-0)[-39](#page-13-1) again.
		- If **1-5** displays again, contact the Nissan Owner Services call center at (855) 426-6628, between the hours of 8am and 7pm Central Standard Time (CST), Monday through Friday.

During the call, the agent will request the following:

o Owner name, dealer name, dealer code, and dealer employee name and contact information.

### **Verify Telematics Function (if needed)**

- <span id="page-14-0"></span>40. Turn the ignition OFF, and then wait for 10 minutes.
- 41. Turn the ignition ON with the engine OFF.
- 42. Turn the hazard warning lights ON, and then wait for 15 minutes.
- 43. Turn the ignition OFF, and then wait for 10 minutes.
- 44. Turn the ignition ON with the engine OFF, and then wait for 15 minutes.
- 45. From the home page, select **Info**.

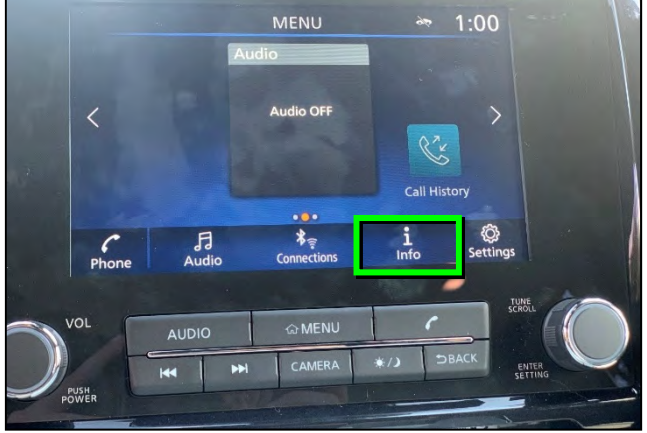

Figure 27

46. Select **System Information**.

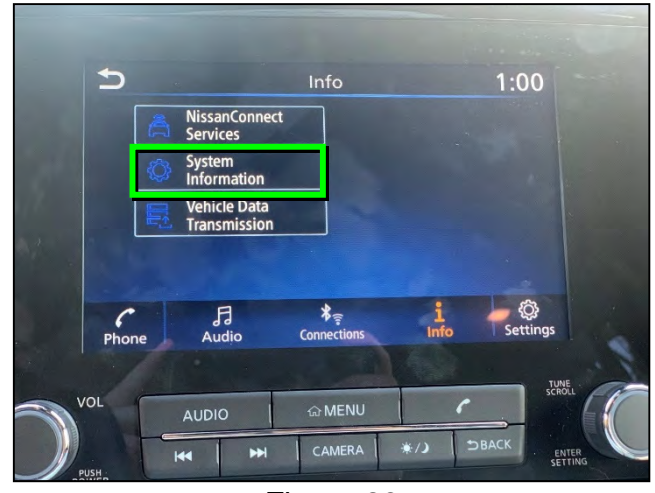

Figure 28

47. Select **Software Update**.

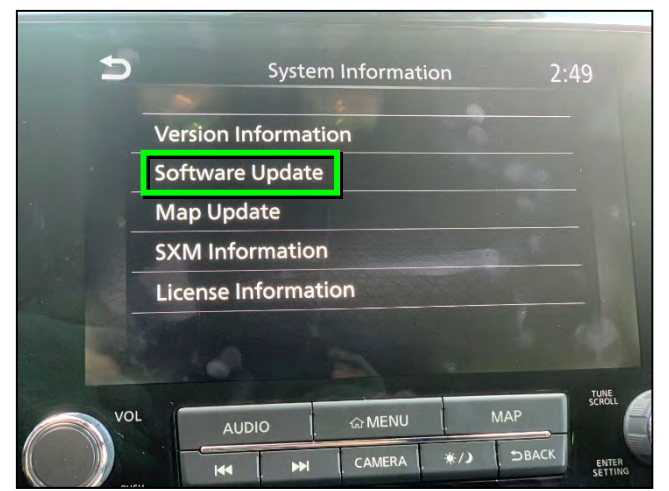

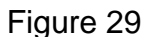

48. Select **Start Software Update**.

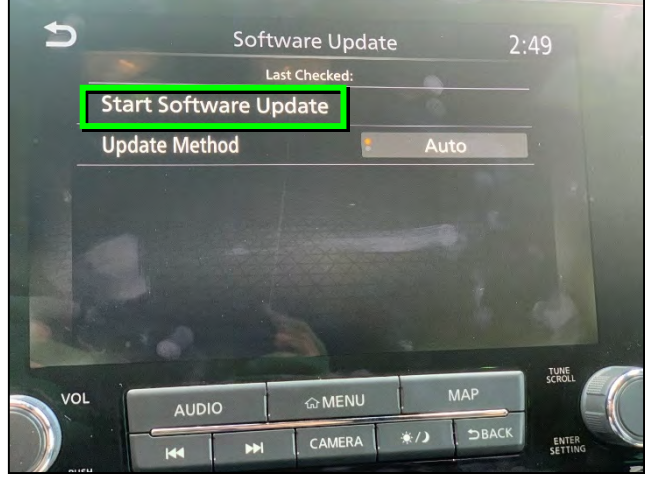

Figure 30

<span id="page-15-0"></span> **Locating new software** should display as shown in [Figure 31](#page-15-0).

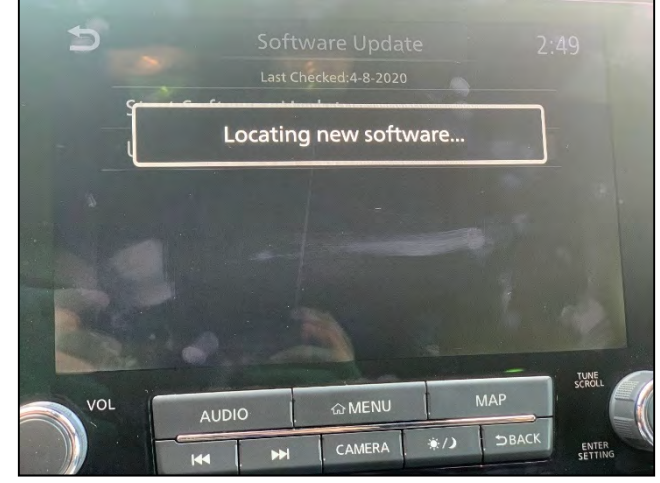

Figure 31

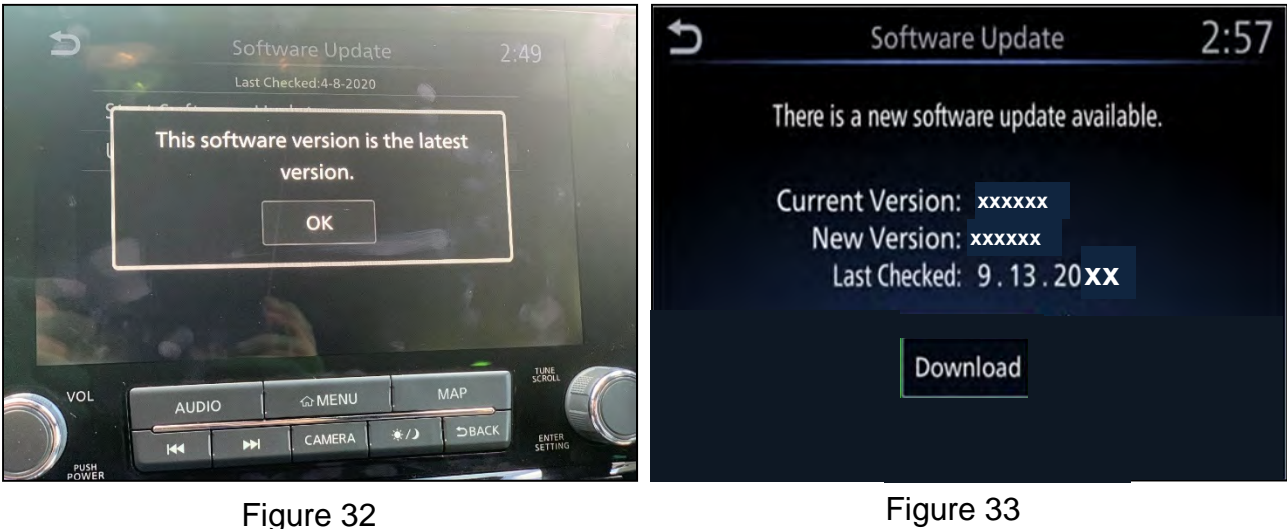

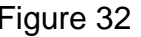

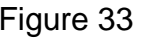

- <span id="page-16-3"></span><span id="page-16-1"></span><span id="page-16-0"></span>49. To confirm telematics functionality, ensure the screen in either [Figure 32](#page-16-0) or [Figure 33](#page-16-1), above, is displayed.
	- If the screen matches [Figure 32](#page-16-0) or [Figure 33,](#page-16-1) the procedure is complete.
	- If the screen matches [Figure 34,](#page-16-2) ("**There is no current WI-Fi connection"**) perform steps [40](#page-14-0)[-49](#page-16-3) again.
		- $\triangleright$  If [Figure 34](#page-16-2) displays after performing steps [40](#page-14-0)-[49](#page-16-3) two times, wait 24 hours and then perform steps [40-](#page-14-0)[49](#page-16-3) a third time.
		- $\triangleright$  If [Figure 34](#page-16-2) displays after the third attempt, contact the Nissan Owner Services call center at (855) 426-6628,

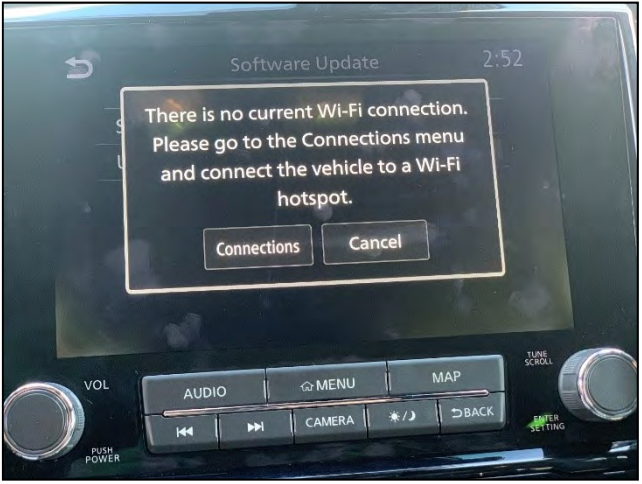

Figure 34

<span id="page-16-2"></span>between the hours of 8am and 7pm Central Standard Time (CST), Monday through Friday.

During the call, the agent will request the following:

o Owner name, dealer name, dealer code, and dealer employee name and contact information.

# **Intelligent Key Registration**

- <span id="page-17-0"></span>50. Perform Intelligent Key registration for all customer Intelligent Keys.
	- Refer to the C-III plus operations manual for Intelligent Key registration instructions.

# **CHECK-OFF SHEET**

#### **IMPORTANT:**

- Follow all of the steps in this bulletin and use the check-off sheet provided below.
- **Staple the completed check-off sheet to the repair order.**

Perform the following if the TCU has been replaced:

- Complete the actions below in the order listed.
- Check off each action when it is completed.

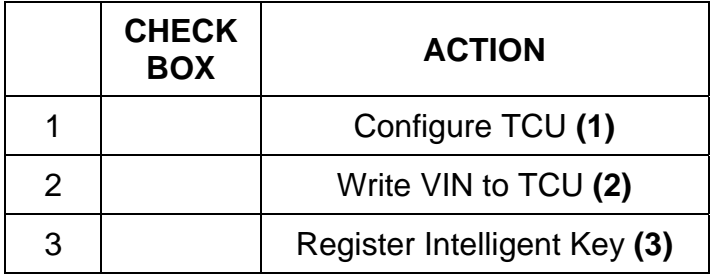

- **(1)** Refer to page [7](#page-6-0), section **Configure TCU**.
- **(2)** Refer to page [11,](#page-10-0) step [28](#page-10-0), section **Write VIN to TCU**.
- **(3)** Refer to page [18,](#page-17-0) step [50](#page-17-0), section **Intelligent Key Registration**.

# **Verify NissanConnect® Services Enrollment and Subscriptions (if needed)**

- <span id="page-19-0"></span>51. Go to https://owners.nissanusa.com/nowners/vinlookup/dealervinlookup.
- 52. Enter the VIN.

#### **Vehicle is shown as not enrolled:**

The customer is not enrolled in NissanConnect<sup>®</sup> Services. Have the customer enroll, and then confirm the services function as intended.

**NOTE:** It may take up to 24 hours for the services to be activated after enrollment is completed. Ensure the customer is informed that NissanConnect® Services features may not be available for up to 24 hours.

#### **"VIN not found" displays:**

 The vehicle needs to be registered in the Nissan Owner Portal and enrolled in NissanConnect<sup>®</sup> Services. Have the customer register and enroll, and then confirm the services function as intended.

**NOTE:** It may take up to 24 hours for the services to be activated after enrollment is completed. Ensure the customer is informed that NissanConnect® Services features may not be available for up to 24 hours.

#### **Vehicle is shown as enrolled:**

● Confirm the customer's NissanConnect<sup>®</sup> Services subscription.

The customer can find this information two ways:

Method #1:

- 1. Log into to the NissanConnect® Services portal.
- 2. Locate **Manage Subscription** on the first page.
- 3. Select **Package Features**.
- 4. Confirm the features the customer states are not functioning are part of the current package.

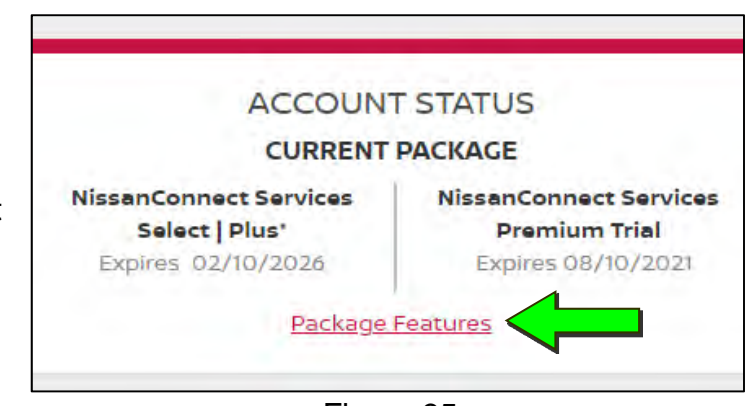

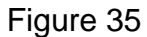

OR

#### Method #2:

- 1. Log into the NissanConnect® Services mobile app.
- 2. Select **Vehicle Information**.
- 3. Select **Package Info**.
- 4. Select the '**i**' symbol in the upper right.
- 5. Confirm the features the customer states are not functioning are part of the current package.

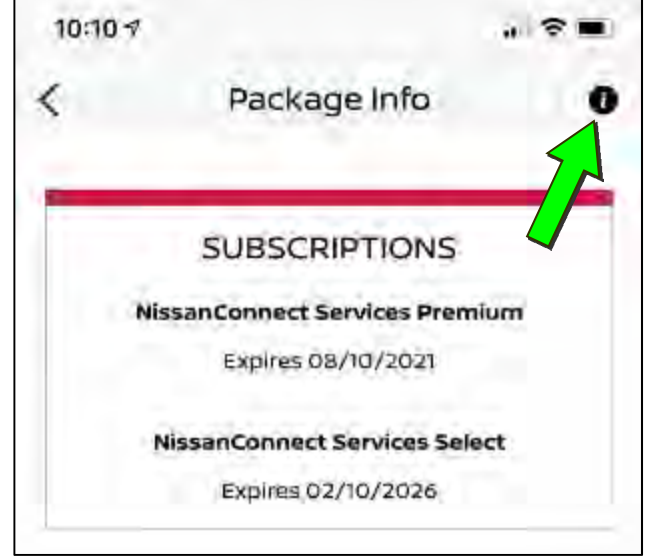

Figure 36

#### **Manually Enter VIN Data (if needed)**

#### **NOTICE**

If manually entering the VIN, double check that the VIN is correct before saving. Saving the incorrect VIN to the TCU can result in services not working and the TCU may need to be replaced, even after correcting the wrong VIN.

**NOTE:** The warranty claim will be denied if this is not followed correctly.

The following is only needed if automatic "SAVE VIN DATA" or "WRITE VIN (SAVED DATA)" did not complete correctly.

<span id="page-21-0"></span>53. Select **WRITE VIN (MANUAL INPUT)**, and then select **Start**.

> a. Touch the **VIN (1ST TIME)** input field and type in the VIN.

b. Touch the **VIN (2ND TIME)** input field and type in the VIN again.

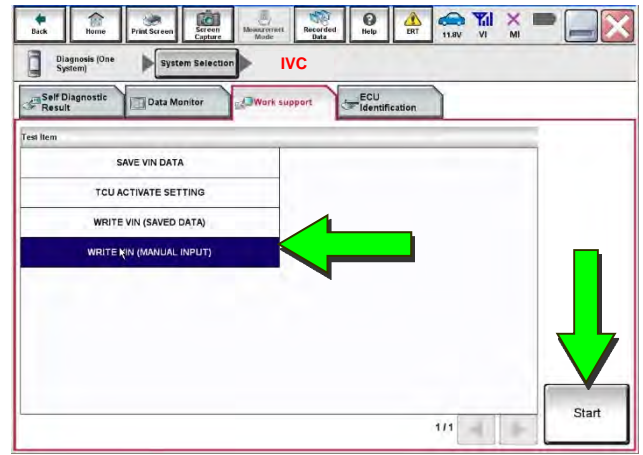

Figure 37

倉  $\circ$ 响  $\Omega$ 副 Δ ×  $\begin{tabular}{|c|c|} \hline \quad \quad \textbf{O} (large) \cr \quad \quad \textbf{System} \end{tabular}$ System Selection **IVC**  Vork support : WRITE VIN (MANUAL INPUT) Input VIN of the vehicle.<br>Refer to Service Manual for location of identification plate. Star  $\begin{tabular}{|c|c|} \hline HIGAN & MOTOR & CO. (TO. JUPAN) \\ \hline $\mathfrak{D}$ & $\mathcal{R}$ & $\mathcal{R}^2$ \\ $\mathfrak{m}$ & $1000$ & $1000$ & $1000$ \\ $\mathfrak{m}$ & $10000$ & $\mathfrak{m}$ \\ $\mathfrak{m}$ & $\mathfrak{m}$ & $\mathfrak{m}$ \\ $\mathfrak{m}$ & $\mathfrak{m}$ & $\mathfrak{m}$ \\ $\mathfrak{m}$ & $\mathfrak{m}$ & $\mathfrak{m}$ \\ $\mathfrak{m}$ & $\mathfrak{m}$ & $\mathfrak{m}$ \\ $\mathfrak{m}$ & $\math$ HISAN MOTOR CO.LTD JAPAN **NEREAN MOTOR IRREICA, K.A.** R51U0123456  $\begin{array}{cc} \mathbf{H} & \mathbf{H} & \mathbf{H} \\ \mathbf{H} & \mathbf{H} & \mathbf{H} \\ \mathbf{H} & \mathbf{H} & \mathbf{H} \\ \mathbf{H} & \mathbf{H} & \mathbf{H} \\ \mathbf{H} & \mathbf{H} & \mathbf{H} \\ \mathbf{H} & \mathbf{H} & \mathbf{H} \\ \mathbf{H} & \mathbf{H} & \mathbf{H} \\ \mathbf{H} & \mathbf{H} & \mathbf{H} \\ \mathbf{H} & \mathbf{H} & \mathbf{H} \\ \mathbf{H} & \mathbf{H} & \mathbf{H} \\ \mathbf$ VIN 1N4AZ0CP7EC **xxxxxx xxxxxx**  VIN (1ST TIME) 1N4A70CP7FC **xxxxxx**  VIN (2ND TIME) End

Figure 38

56. Select **End**.

55. Select **Start**.

54. Enter the VIN:

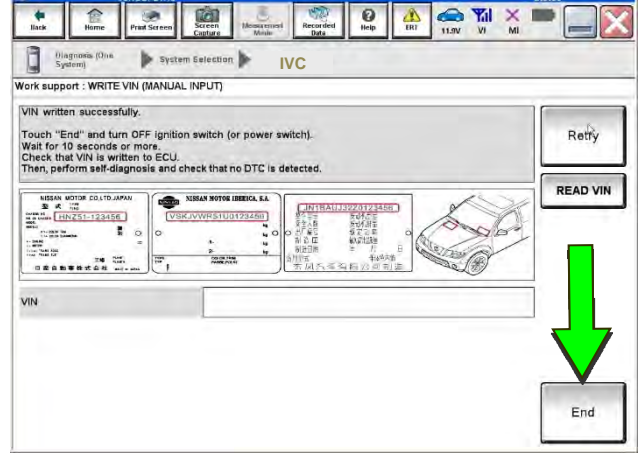

Figure 39

# **AMENDMENT HISTORY**

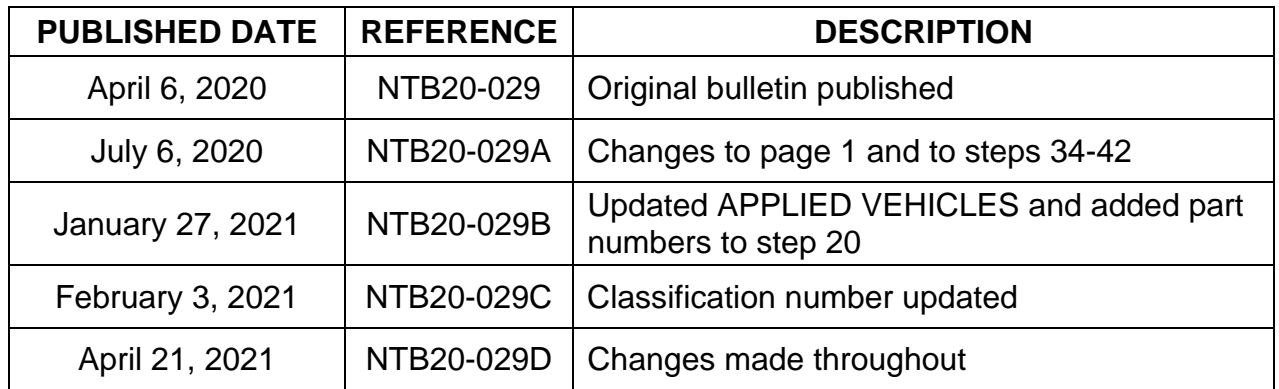